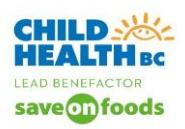

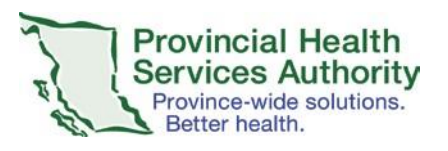

Skype for Business has been downloaded on computers at BC Children's and Women's. It is a solution to use if you need to connect virtually (audio and video) with patients and/or other providers.

All BC Children's and Women's staff have a Basic Skype for Business account, which permits you to join any Skype for Business event. If you need to schedule a Skype for Business virtual event, then you must request for a STANDARD Skype for Business account. This is done through an IMITS service catalogue request.

Please discuss with your operational leadership team the workflows, Standard Operating Procedures (SOP's), templates, and letters to be used as a guideline for all of the operational tasks connected with virtual health events.

## **Tip 1: Sign into your Skype for Business account.**

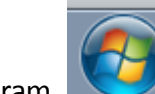

- 1. On your PHSA computer (laptop/PC), search for the Skype for Business 2015 program.
- 2. Pin it to your taskbar: Right click the Skype for Business 2015 program and select Pin to Taskbar from dropdown menu.
- 3. Sign in with your email address and PHSA Windows PC Sign in Password. This opens up the Skype program.

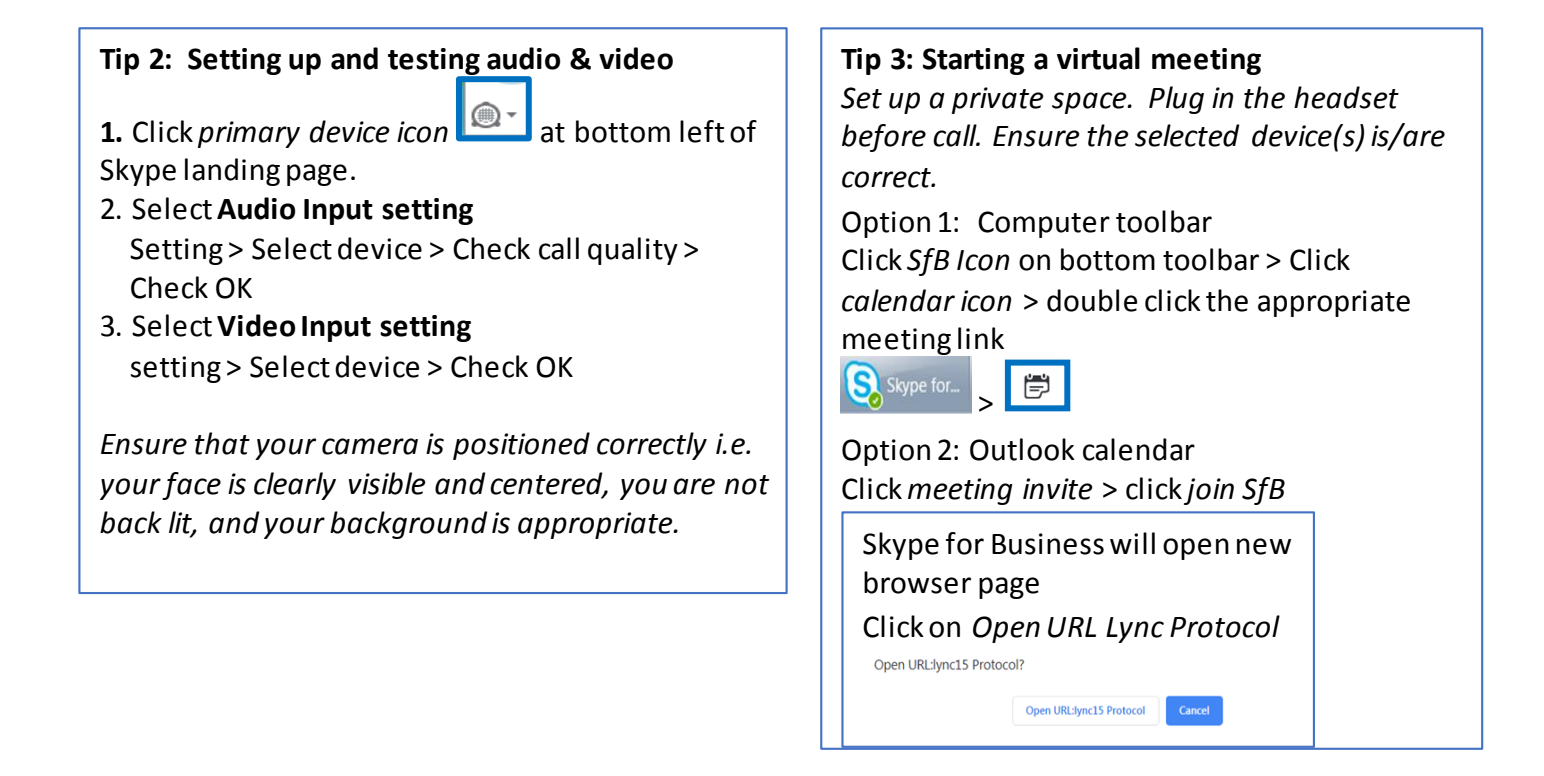

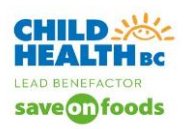

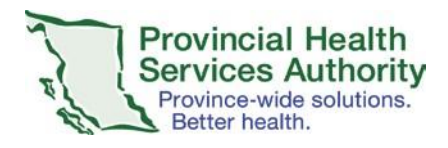

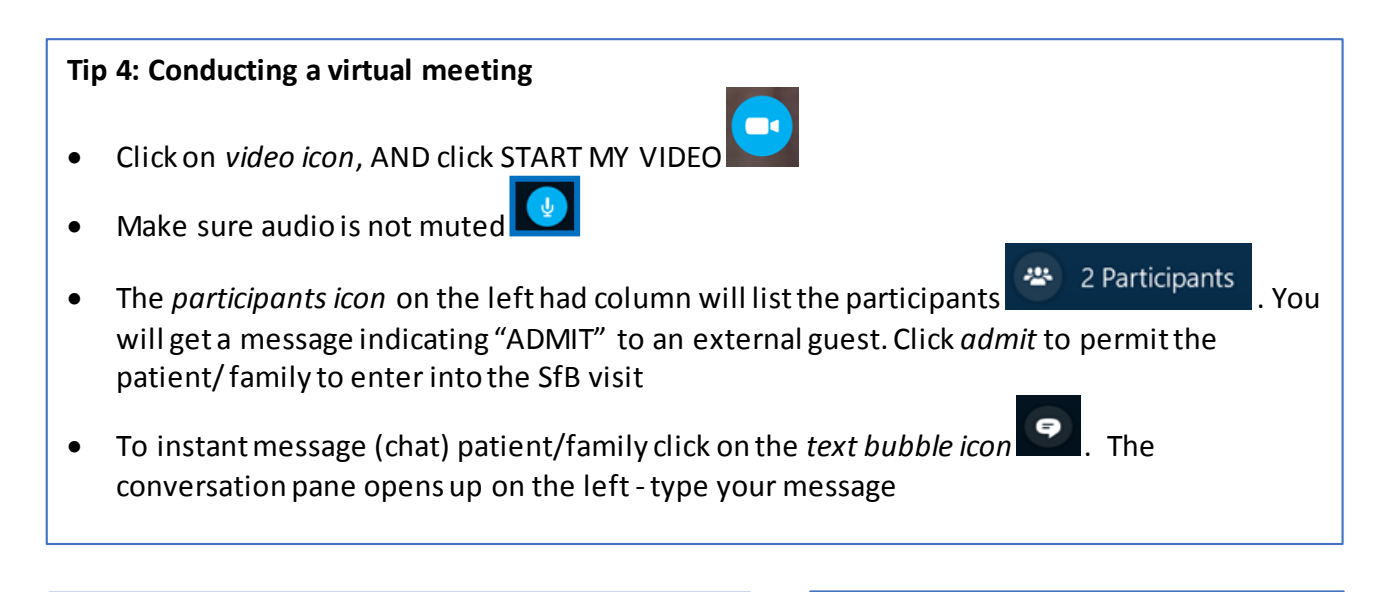

**Tip 5: Presenting desktop**

Click the *computer screen icon* > click on present desktop > click on present

*You are presenting when you see the Currently presenting banner on the top of your screen*

When you are finished sharing your desktop, click *stop presenting* at top of screen

**Tip 6: Ending a meeting**

To disconnect everyone from the meeting, click the *ellipses icon* > Click *end meeting*

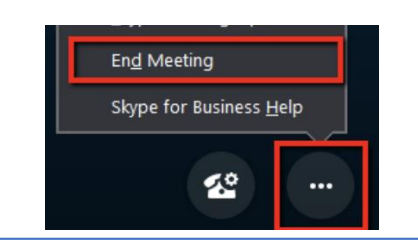

## **Tip 7: Trouble shooting**  $\mathbf{z}$ 1. If the patient cannot hear you, click *telephone cog wheel icon* > click on correct device 2. If you cannot hear patient, click on *participants Icon* 2. If you cannot hear patient, click on *participants Icon* 425 patient name and right click > Click *unmute* 3. If audio is poor, consider turning off video